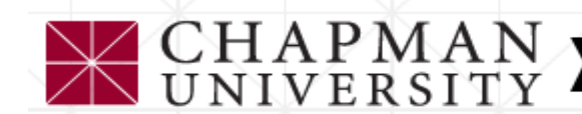

ACADEMICS <sup>≫</sup> ADMISSION <sup>≫</sup> DISCOVER CHAPMAN <sup>≫</sup> SUPPORT CHAPMAN <sup>≫</sup> ATHLETICS **RESEARCH** 

# Registration On WebAdvisor

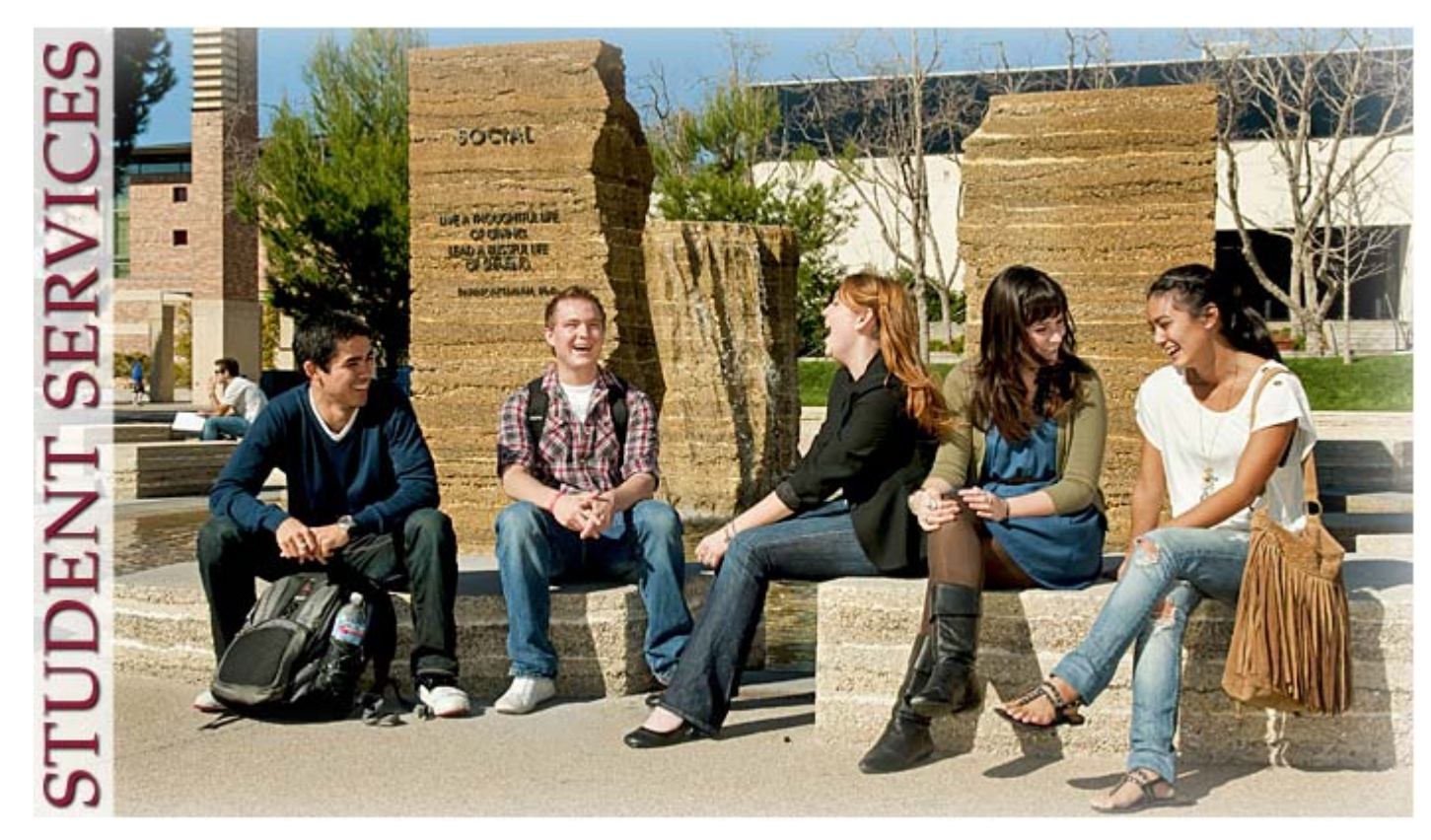

## Login to Web Advisor

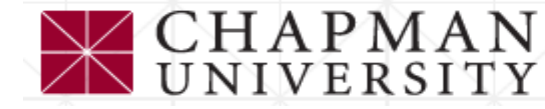

ACADEMICS ↓ ADMISSION ↓ DISCOVER CHAPMAN ↓ SUPPORT CHAPMAN ↓ **ATHLETICS RESEARCH** 

A Students | Academic Resources | Registrar's Office | Registrar Student Services

 $\approx$ 

≈

 $\checkmark$ 

WebAdvisor Access and Overview

### **Registrar Student Services**

Academic Program Changes

### **WebAdvisor Access and** Overview

**Enrollment Verification** 

Final Exam Schedule

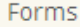

Graduation

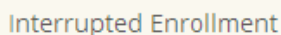

Privacy Rights / FERPA Steps To Register

Request an Official Transcript

### > About WebAdvisor

WebAdvisor is a web interface that allows you to access information from Chapman University's administrative database. Its function is to provide students direct web access to portions of their academic and financial records, as well as the ability to register via the web. Information available to students includes their personal course schedule, transcripts, financial aid award information, and their academic program evaluation information. WebAdvisor's faculty component provides class rosters, grading, and advisee information.

### • Login to WebAdvisor  $\leq$

- Tutorials: How to Use WebAdvisor for Students
- Tutorials: How to Use WebAdvisor for Faculty
- User Name and Password Information
- Computer Error Messages and Internet, Software and System Questions

## **WebAdvisor**

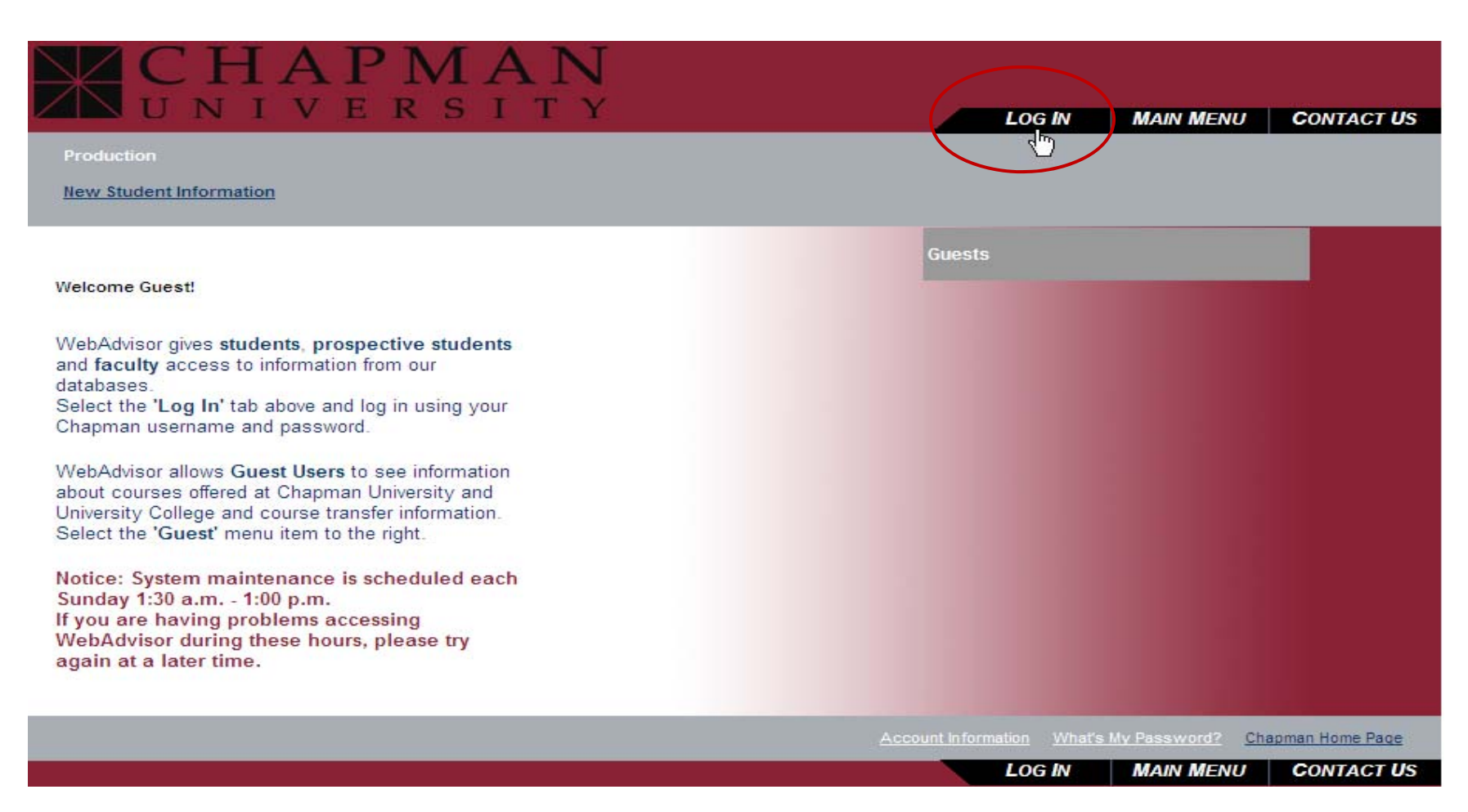

## Enter your User Name and Password

REMEMBER - Chapman University will NEVER ask you for your password! NEVER give out your login information!

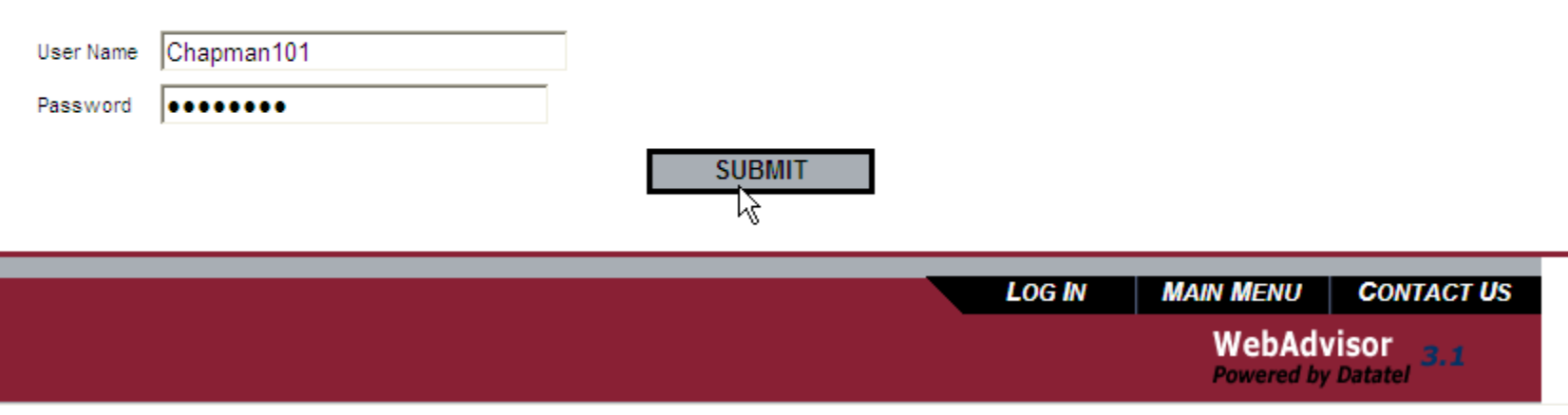

Example Student User Name - smith101

## Click on Students

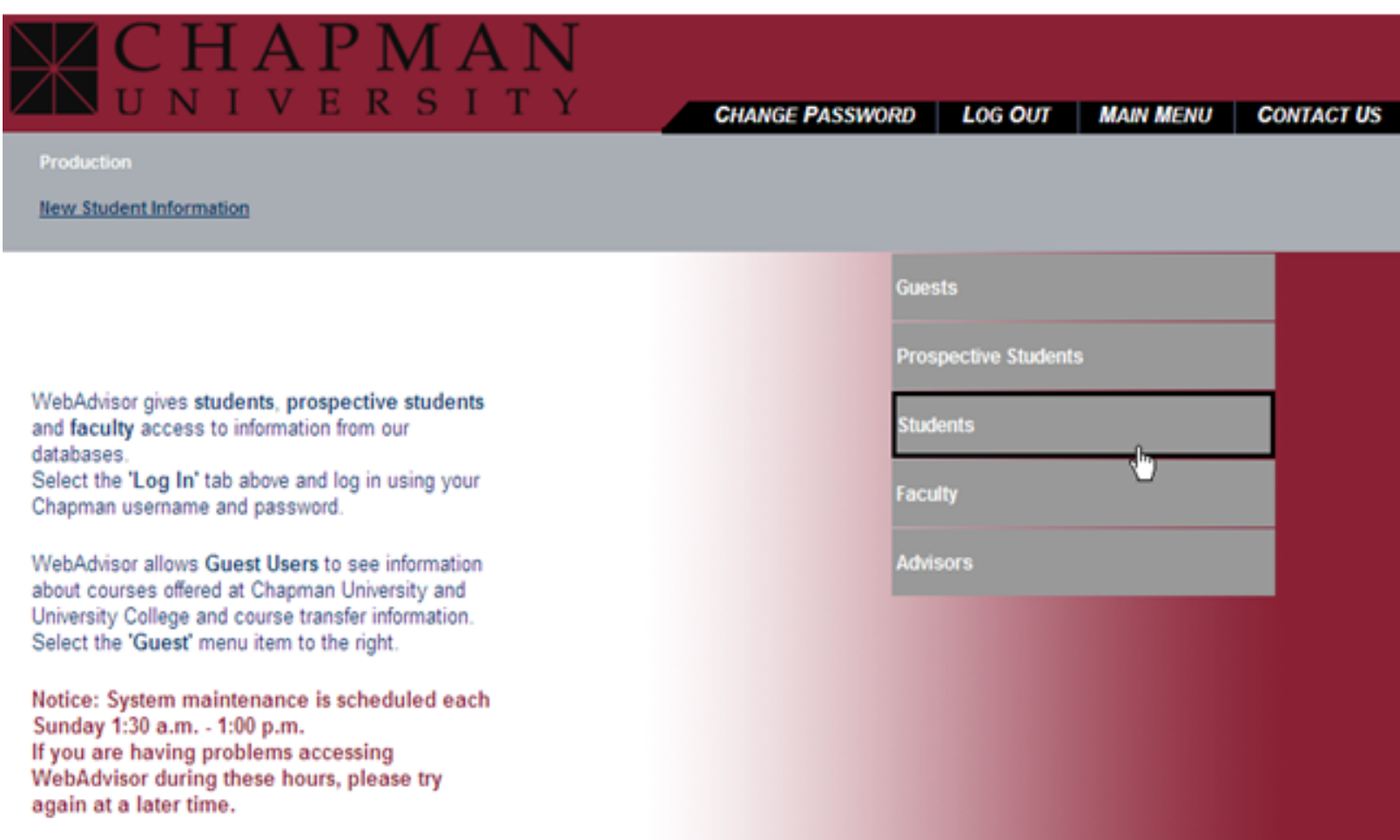

Tools for Registration in the Students Menu

- **Search for Course Sections** allows you to view the schedule of classes being offered before registering
- $\blacksquare$  **Registration Eligibility** shows your appointed registration date and time, your academic status, and any registration holds on your record
- **Register for Course Sections allows you to select** classes and move them to your Preferred List before your assigned registration date and time.
- ٠ **My Class Schedule** confirms your registered classes, shows your classroom locations, & helps you find your textbooks with the Bookstore's search engine
- **View & Manage My Waitlist** lets you view your ranking on the waitlist or remove classes from your waitlist 6

## **Students**

### To register, use the tools under Registration

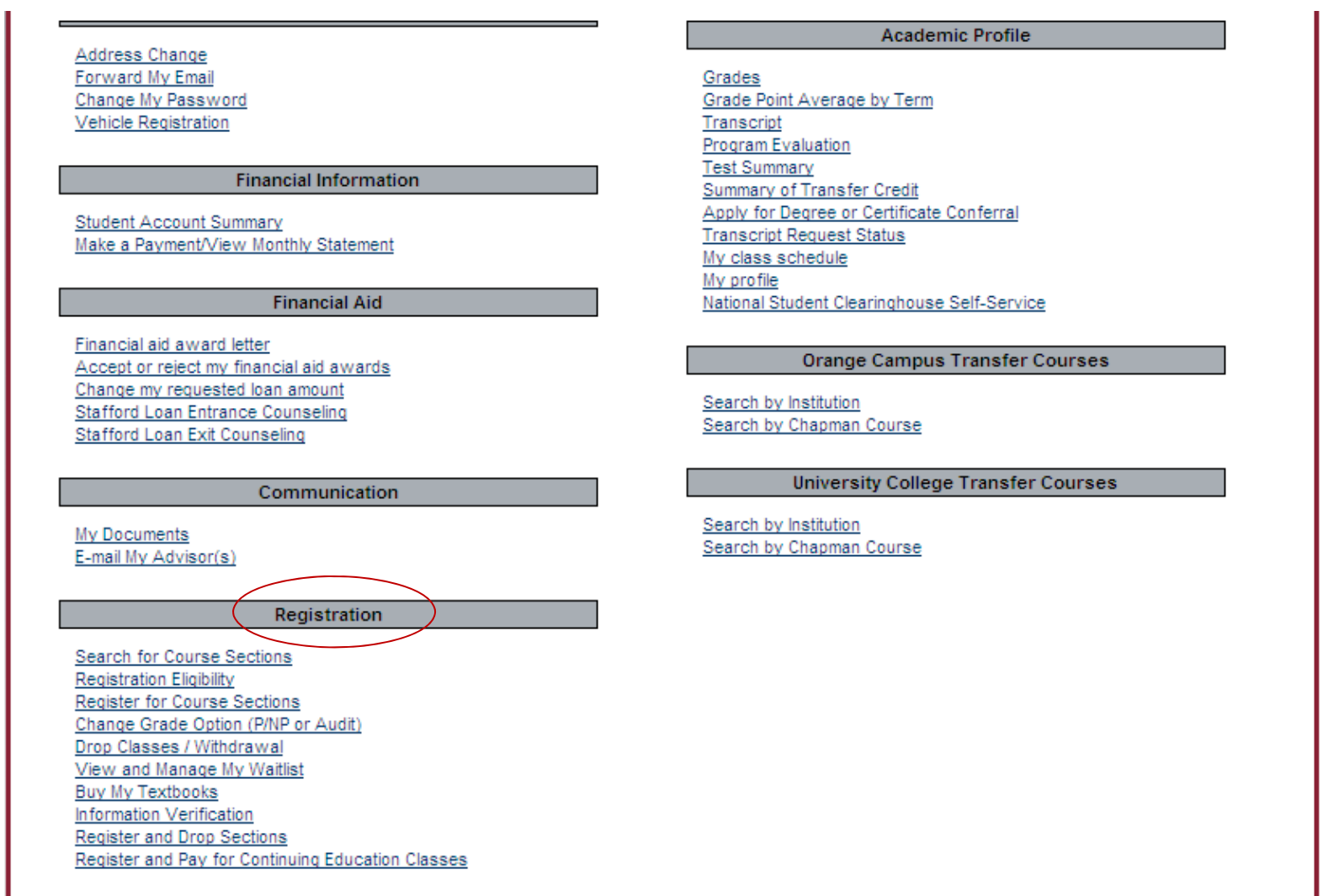

## Registration Eligibility

### View your assigned registration date and start time

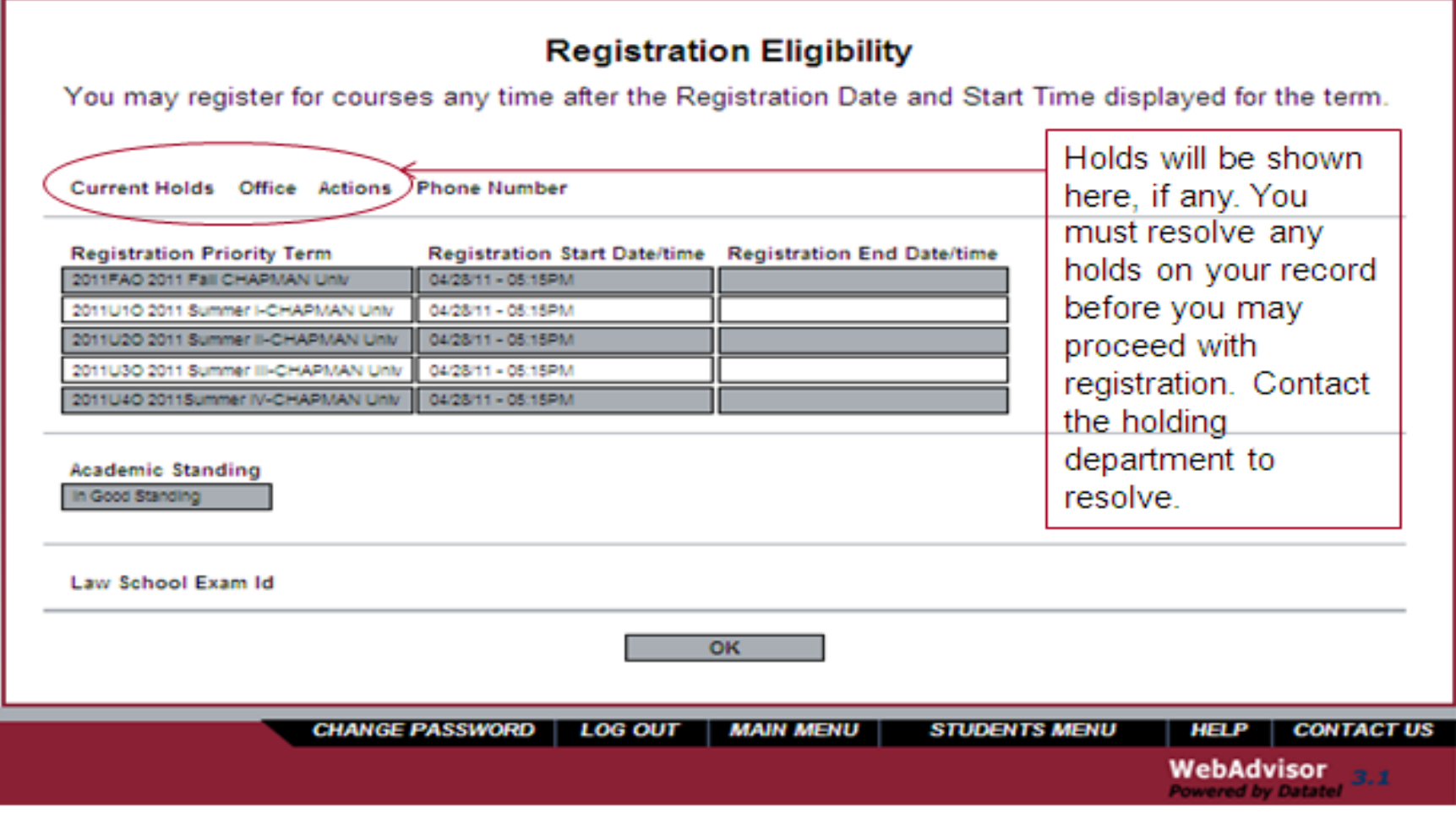

# Register for Course Sections

## To begin course registration, click here

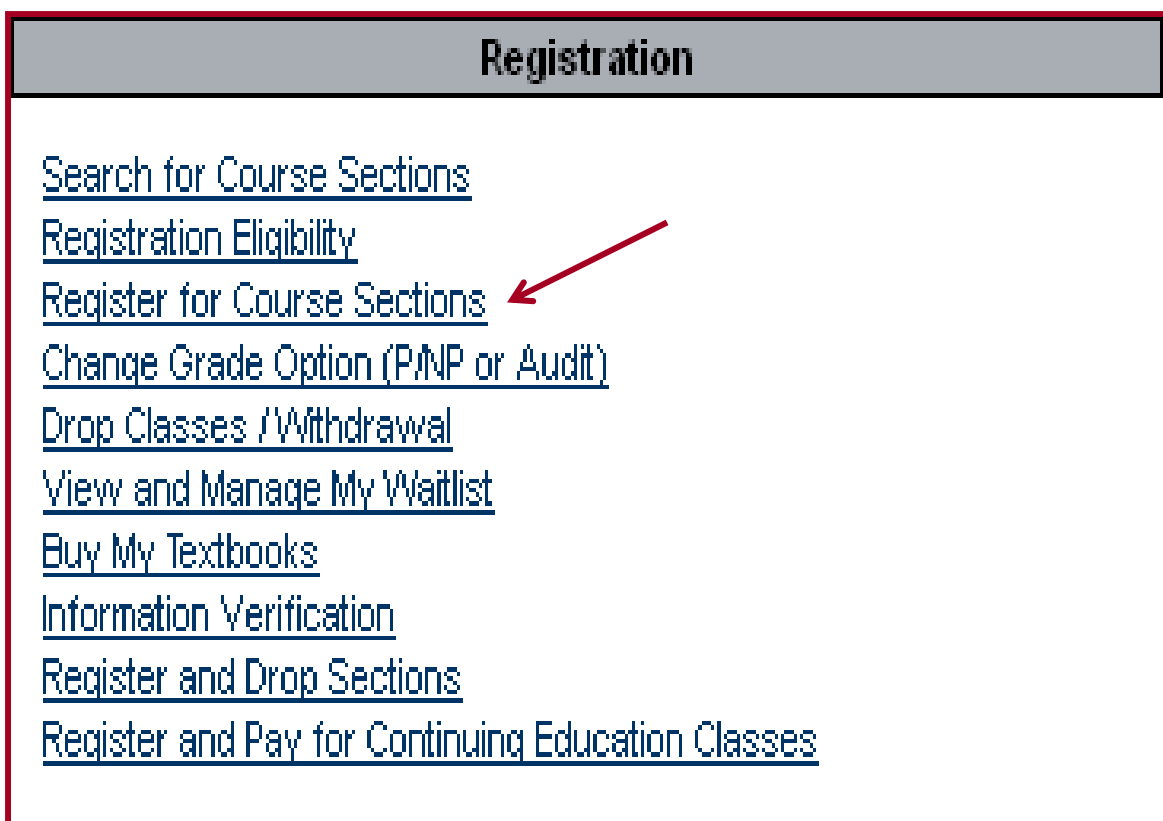

### Choose your campus: Chapman University Students

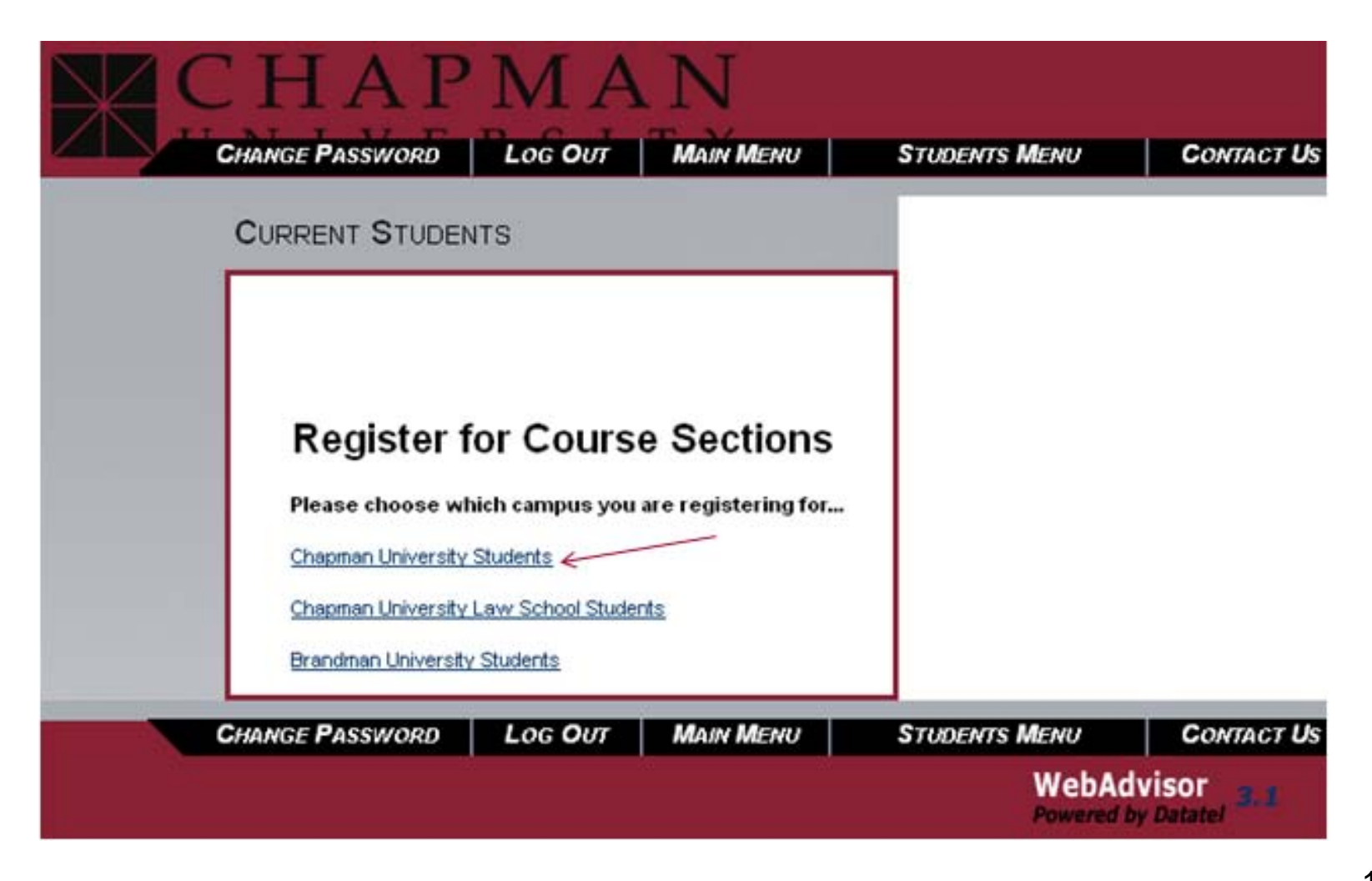

### Steps to Register Course Sections

- Step 1: Search for courses and Build Preferred List
- Step 2: Register course sections from Preferred List, or add course sections to wait list.
- Step 3: Remove sections that failed to complete registration.
- Step 4: Take action within 24 hours of notification when your spot on waitlist becomes available.
- Step 5: Confirm registration and class information from My Class Schedule.

### Search & Build Preferred List

### **Register for Course Sections - Chapman University**

### Use one of the options below to build or add to preferred list:

#### Search and Build Preferred List

Use this option if you would like to look for sections, add them to your preferred list of sections and then register for them.

#### **Express Build Preferred List**

Use this option if you know the exact subject, course number, and section (or synonym) of the sections for which you wish to add to you preferred list and then register. (Example: MATH\*100\*01 or Synonym 42765).

### Use one of the options below after you have built a preferred list or have registered for course sections:

#### **Register from Preferred List**

Use this option if you have already placed sections on your preferred list and you can now register based on your priority registration date and time. **Drop Sections** 

Use this option if you would like to drop a section. (Other choices also allow you to drop a section while you register for another.)

#### Change Grade Option (P/NP)

Use this option in order to change your grading option (e.g. to P/NP)

#### Manage my waitlist

Use this option if you would like to remove sections that you are currently waitlisted in.

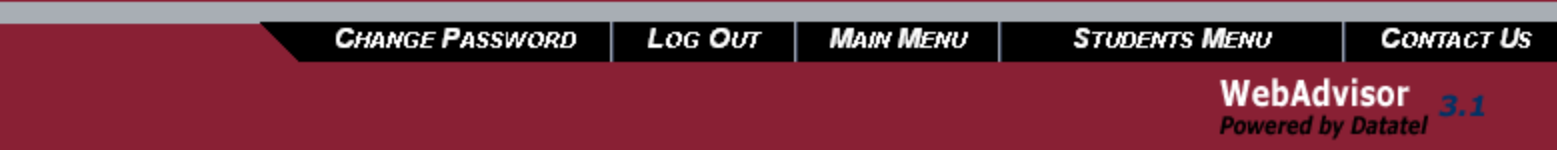

### Step 1: Search for Course Sections

To search the schedule for classes, select term & at least one other criteria such as subject, course level, course number, or a GE type.

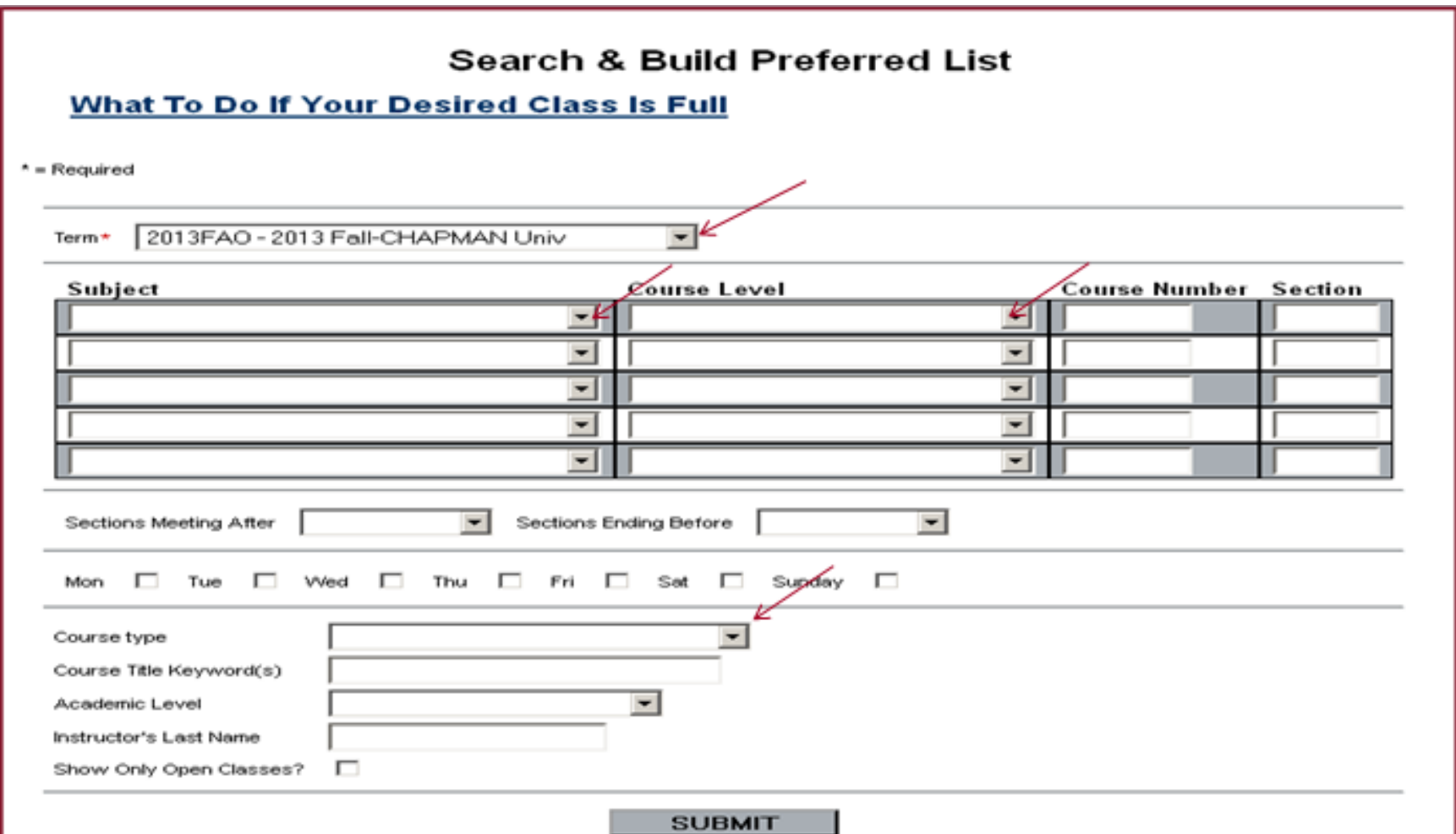

From search results, add sections to Preferred List Check box and submit selected sections to move to Preferred List

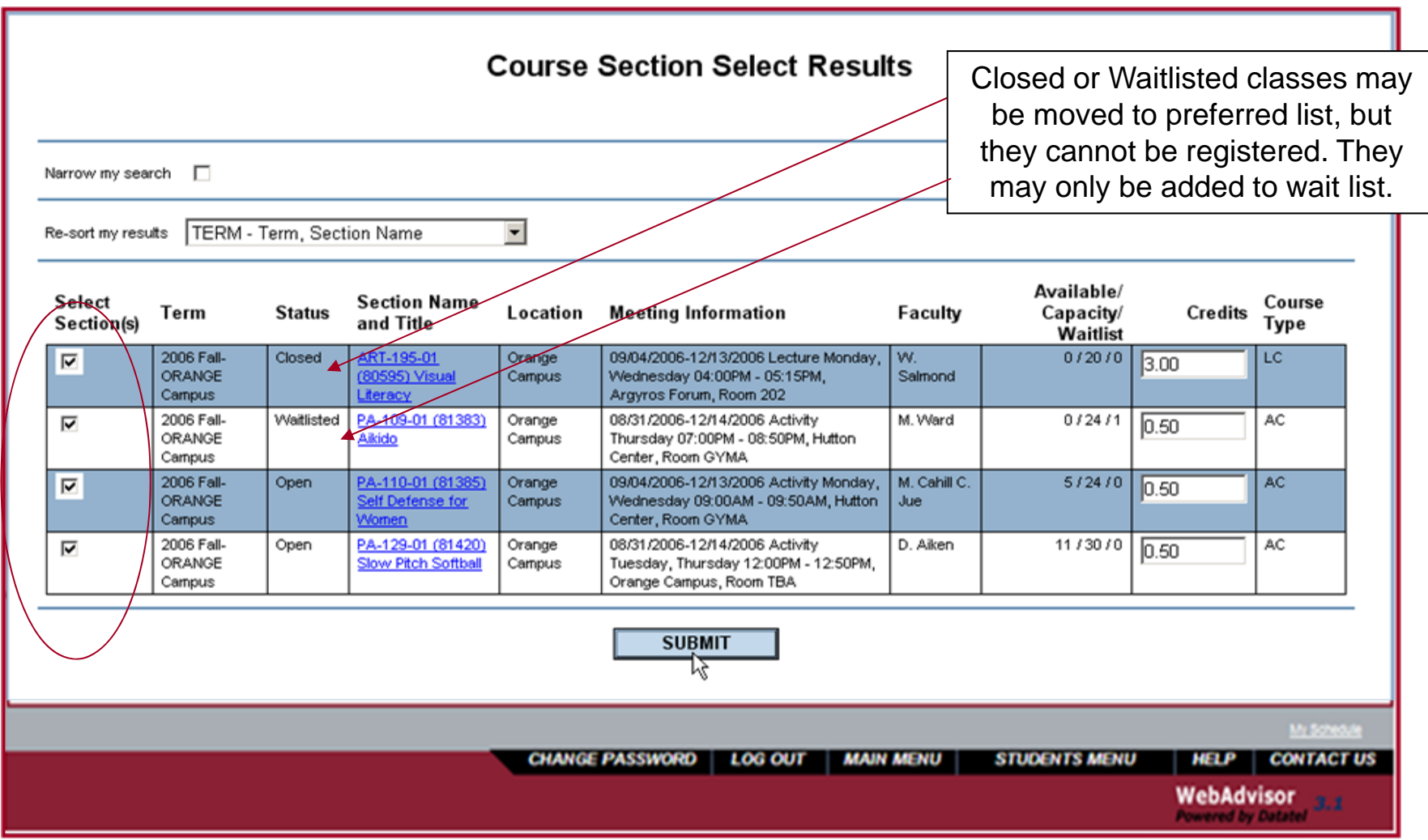

### Step 2: Register Course Sections from Preferred List Select ACTION from drop-down menu to Register or to Wait list

Current Registrations Preferred SectionsCheck Drop box only **to drop** sections Select ACTION to register or to from Current Registrations waitlist sections from preferred list**Register and Drop Sections** Preferred Sections (Select Action from the drop-down menu) Available/ **Section Name** Course Action **Term** Location **Meeting Information** Faculty Capacity/ Credits Type and Title Waitlist 09/04/2006-12/13/2006 Lecture Monday,  $0/20/0$  3.00 9 2006 Fall-RT-195-01 Orange ORANGE Campus Wednesday 04:00PM - 05:15PM. Salmond Campus Argyros Forum, Room 202 08/31/2006-12/14/2006 Activity  $\overline{\phantom{a}}$ 2006 Fall-PA-109-01 (81383) Orange M. Ward  $0/24/1$  $0.50$ ORANGE Aikido Campus Thursday 07:00PM - 08:50PM, Hutton Campus Center, Room GYMA 09/04/2006-12/13/2006 Activity Monday,  $2006$  Fall-A-110-01 (81385) Orange M. Cahill C  $5/24/0$ ᅬ  $0.50$ elf Defense for Wednesday 09:00AM - 09:50AM, Hutton ORANGE Campus aul. Center, Room GYMA Campus 08/31/2006-12/14/2006 Activity 2006 Fall-PA-129-01 (81420) Orange D. Aiken 11/30/0  $0.50$  $\vert \cdot \vert$ ORANGE Tuesday, Thursday 12:00PM - 12:50PM, Slow Pitch Soft Campus Campus Orange Campus, Room TBA Current Registrations Pass/ **Section Name and** Course Drop Terpa Location **Meeting Information** Faculty Credits Audit **Title Type** 2006 Fall-ORANGE Audit PA-107-03 (81366) 09/04/2006-12/13/2006 Activity Monday, Wednesday 08:00AM -M. Cahill  $0.00$ Orange AC r Campus 08:50AM, Hutton Center, Room FC Campus 2006 Fall-ORANGE Audit PA-114-07 (81404) Weight Orange 08/31/2006-12/14/2006 Activity Tuesday, Thursday 05:00PM - $0.00$ AC  $\Box$ Campus Training Campus 05:50PM, Hutton Center, Room FC Włodarczyk If one of my choices is not available ALL - Allow me to adjust all -**SUBMIT CHANGE PASSWORD LOG OUT MAIN MENU STUDENTS MENU CONTACT US WebAdvisor** 3.1

## Registration Actions

Use one of the Registration actions to add a class to your class schedule, or to a wait list

### Action

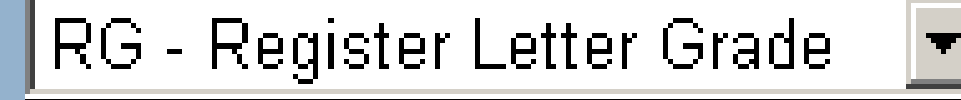

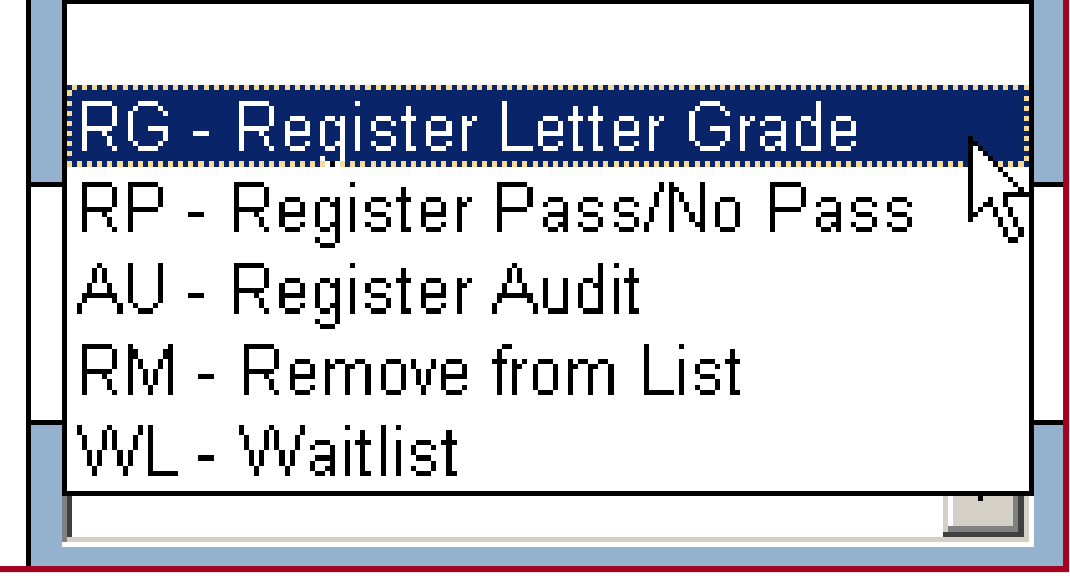

### To register a course section, set Action to RG. To be added on a wait list for a Closed or Waitlisted class, set Action to WL

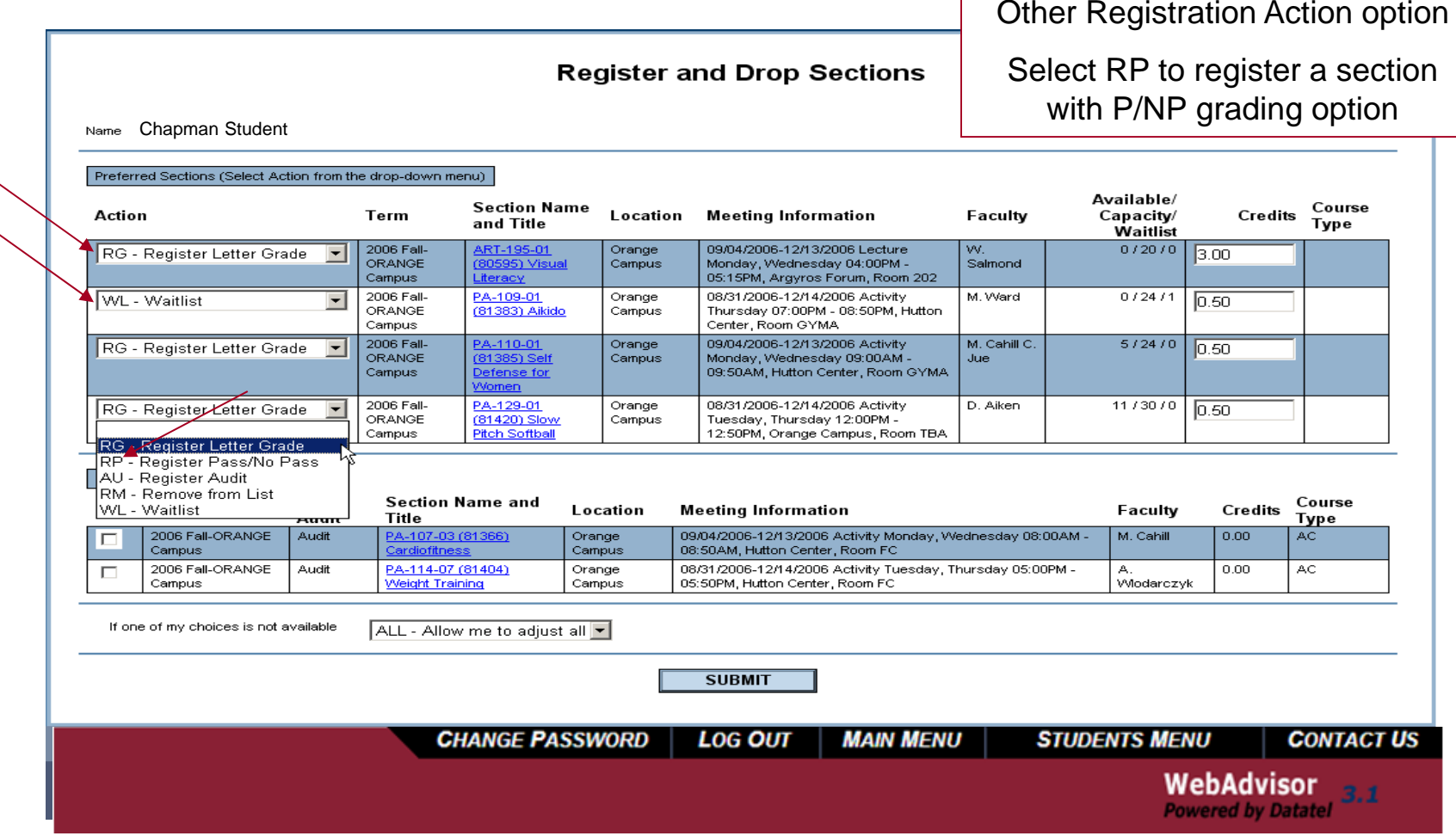

Step 3: Remove any sections that failed registration With the red-lettered notations on top of the screen, Web Advisor notifies you on failed registrations. Follow the suggested actions to clear your submission for completion. When you qualify **in all** the sections you requested to register, your registration submission will be completed by WebAdvisor..

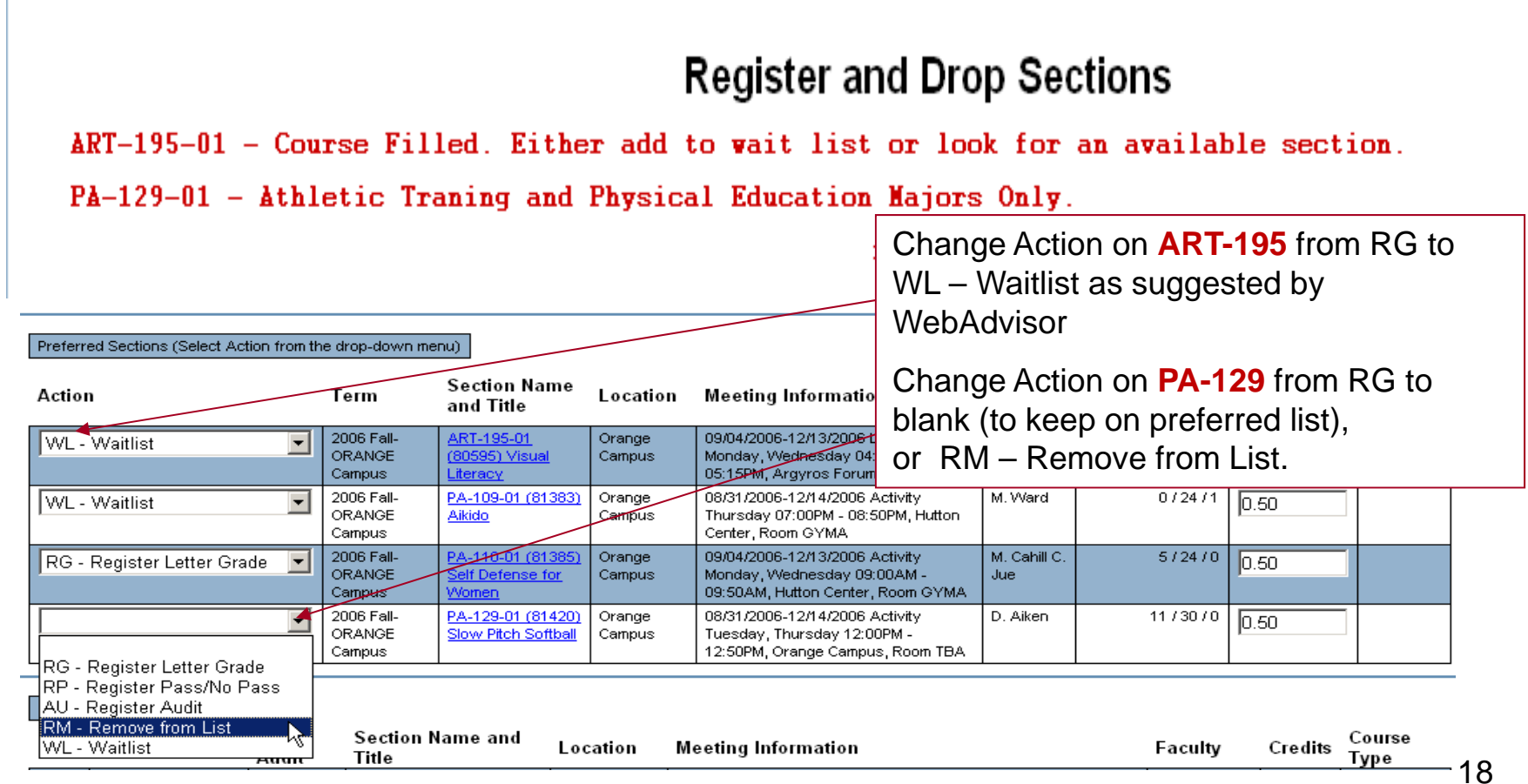

## Completed Registration Results

#### The following request(s) have been processed:

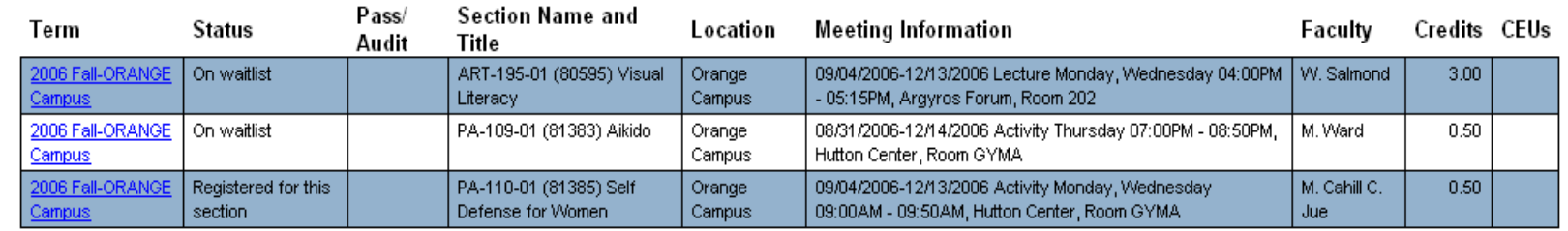

Here are all of the sections for which you are currently registered:

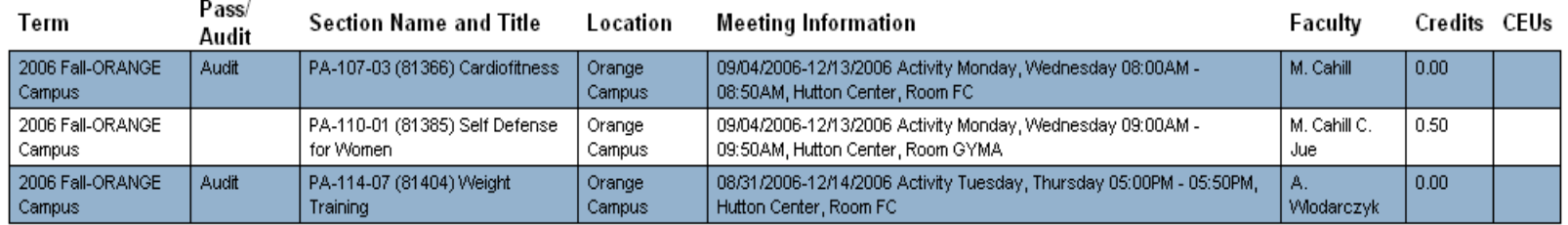

Here are all of the sections for which you are waitlisted (not registered):

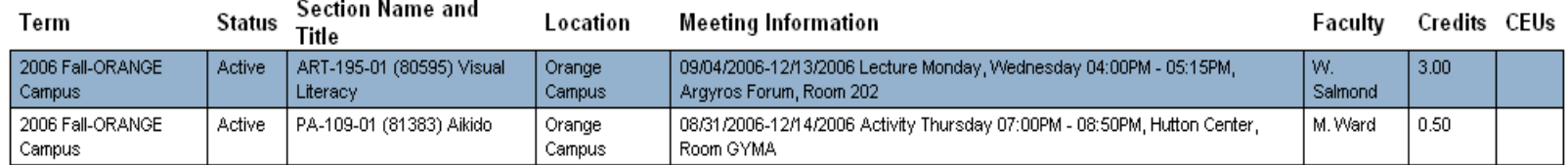

## View and Manage My Waitlist

Step 4: Take action within 24-hours of notification to register an available seat in a waitlisted class. To ensure registration, first resolve any holds on record or scheduling conflicts with the class.

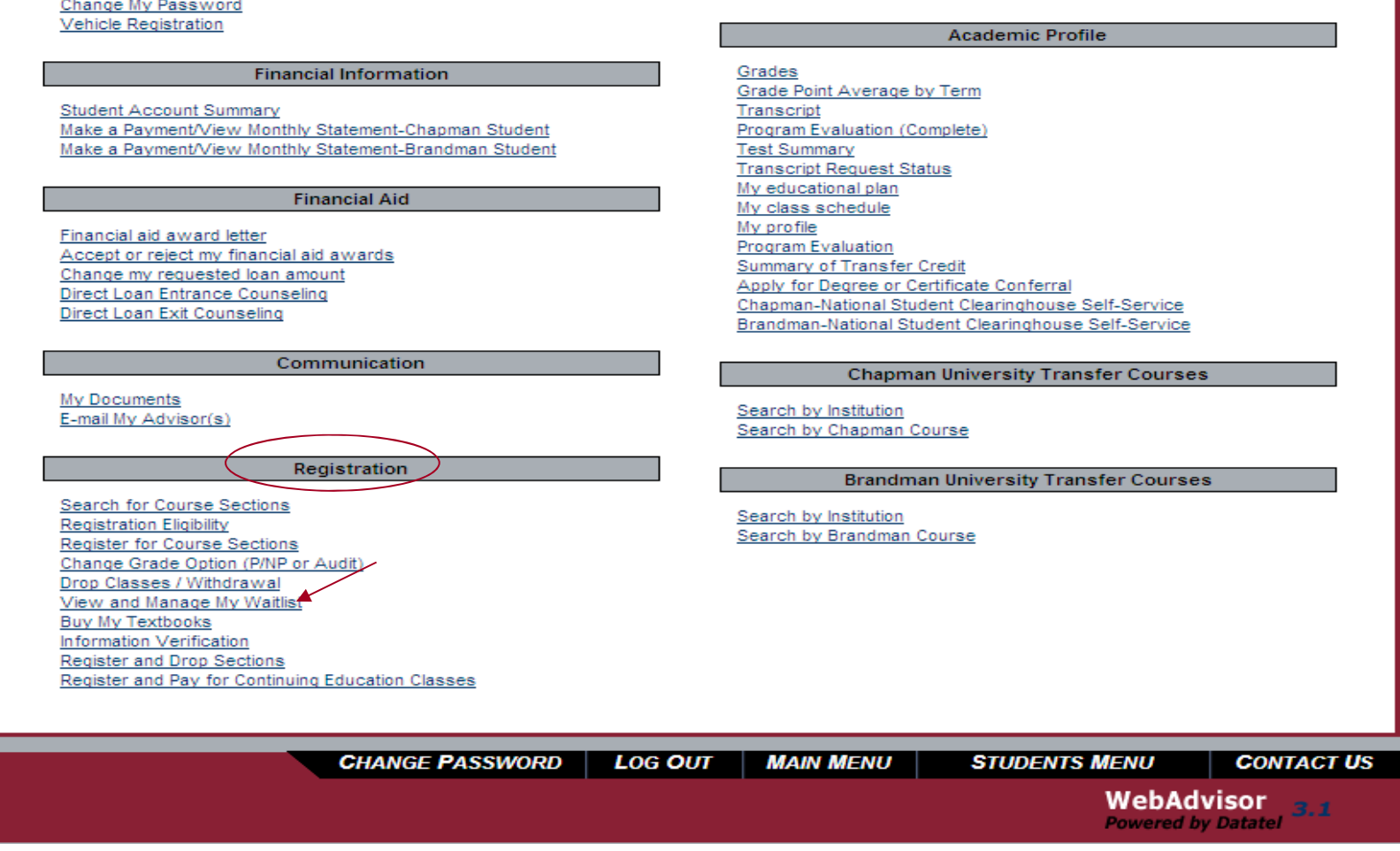

Email Notification of Waitlisting Seat Availability Students who receive this notice but do not register for the available waitlisted class by the deadline will be deleted from the waitlist. The next student will be moved to the top of the waitlist and will be offered the Waitlisting Seat Availability.

Subject: **Waitlisting Seat Availability** Dear Mr. Test Student, Your name has moved to the top of the waitlist for Elementary Spanish II. Here is more information about the section: Section: SPAN-102-01 Term: 2012INO To claim the seat, you must register for the section no later than 11:59pm on 10/22/11. To register for the section please go to View/Manage My Waitlist on the Students menu in WebAdvisor. After the above deadline, the seat that had been reserved for you will be offered to another student. If you need assistance, please contact the Office of the University Registrar at 714-997-6701. Chapman University Office of the University Registrar

### Register for available section upon receiving notice From View and Manage My Waitlist select the Register Action from the menu to add the class

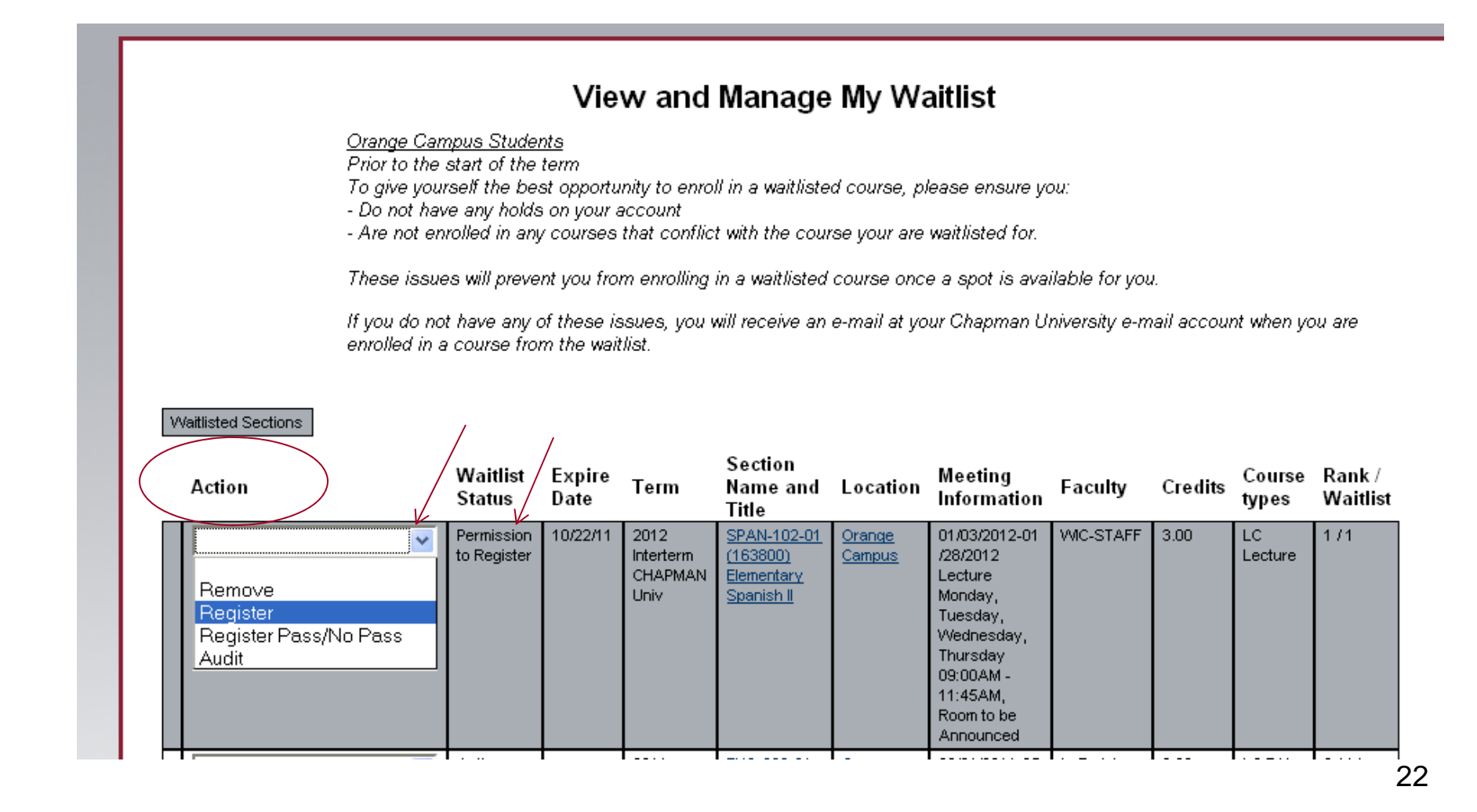

## Successfully Registered Waitlisted Class

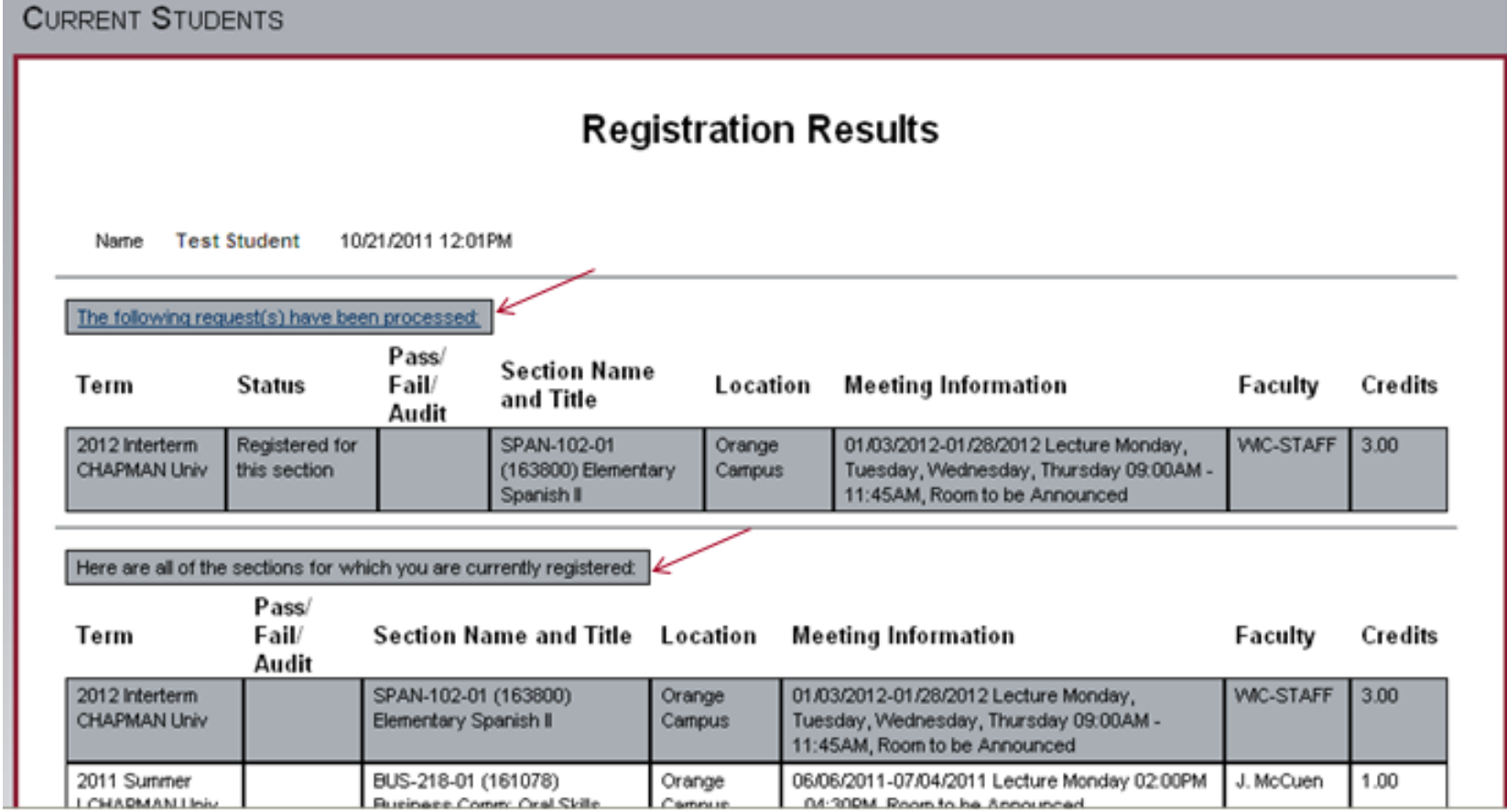

## Waitlist Registration with Errors

Resolve the error and try your registration again

### View and Manage My Waitlist

### You are not eligible for registration.

#### \* You have a Business Office Hold. Please contact your campus office.

#### Orange Campus Students

Prior to the start of the term

To give yourself the best opportunity to enroll in a waitlisted course, please ensure you:

- Do not have any holds on your account

- Are not enrolled in any courses that conflict with the course your are waitlisted for.

These issues will prevent you from enrolling in a waitlisted course once a spot is available for you.

If you do not have any of these issues, you will receive an e-mail at your Chapman University e-mail account when you are enrolled in a course from the waitlist.

#### Waitlisted Sections

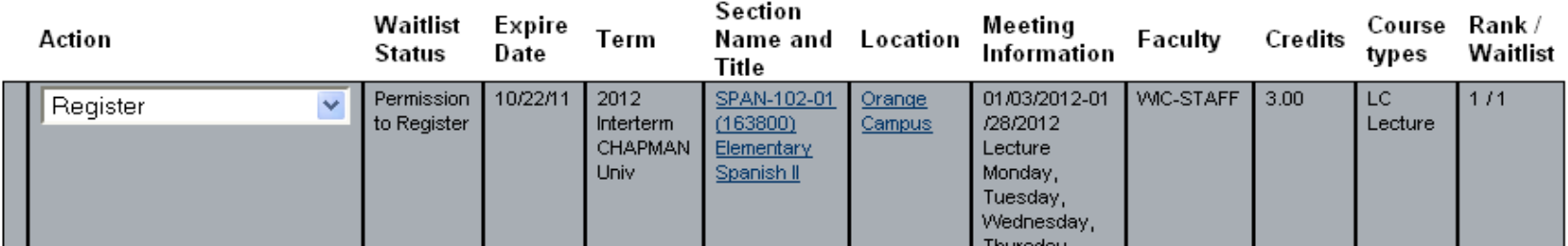

To remove a class from your waitlist, set action to RM and submit

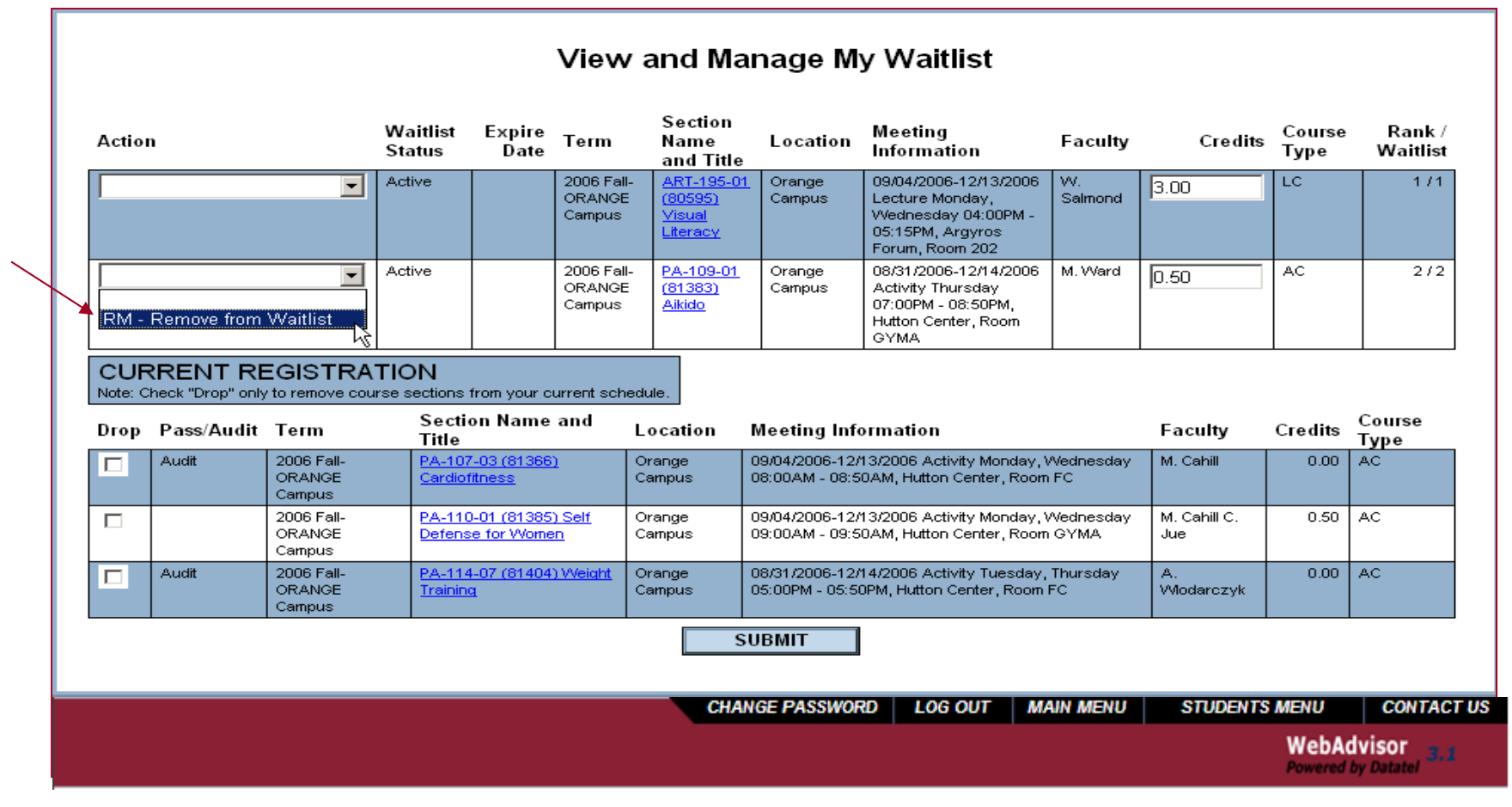

## Waitlist Ranking

Students in a waitlist are ranked by criteria set forth by the section's department, such as the student's major, minor, and/or student level

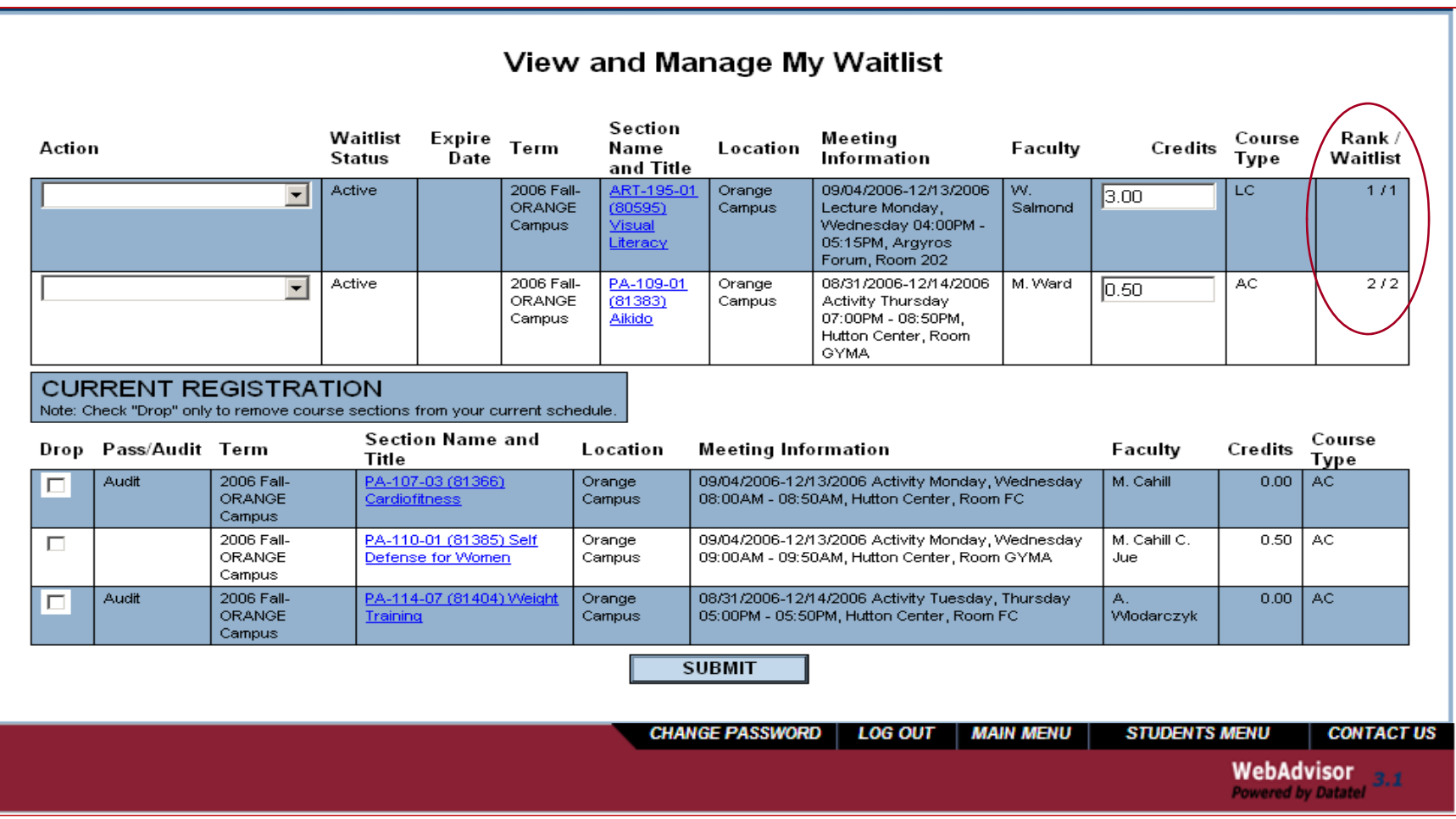

Step 5: Confirm registration and class information from class schedule in Students' Academic Profile My Class Schedule

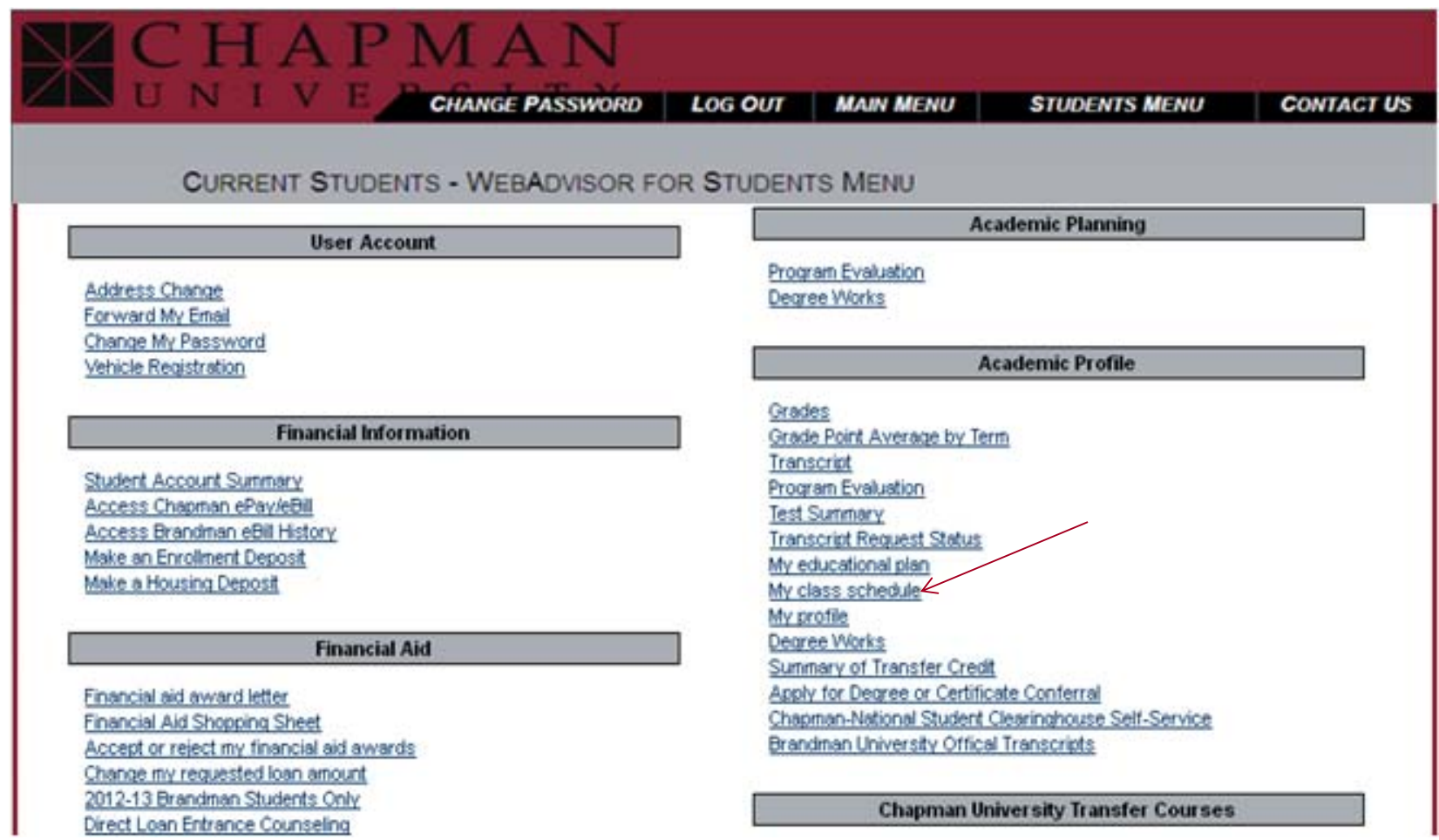

### Print My Class Schedule

### Select the term from the drop-down menu and click submit

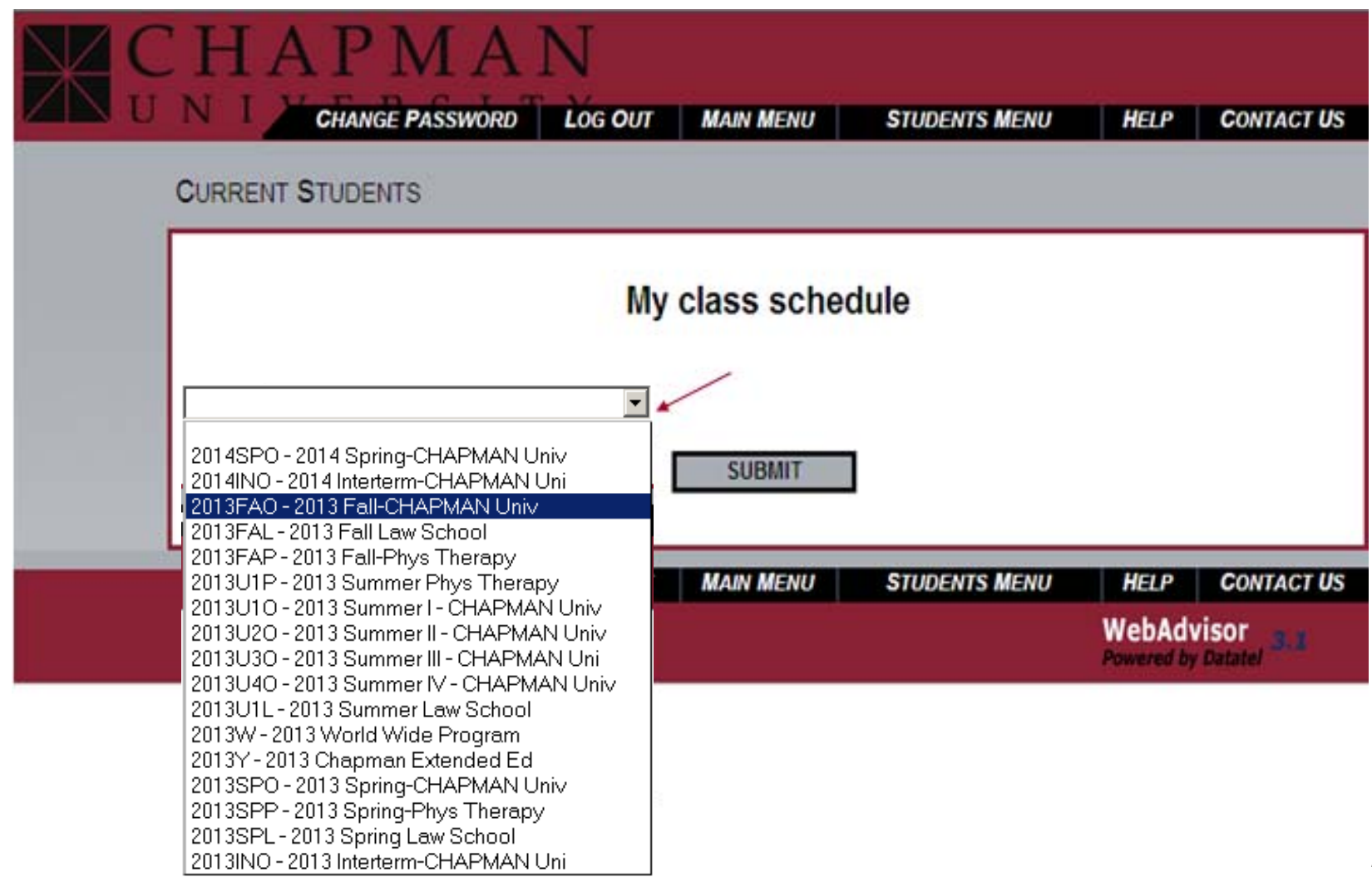

### Print My Class Schedule

### Confirm your class room locations and check your waitlists

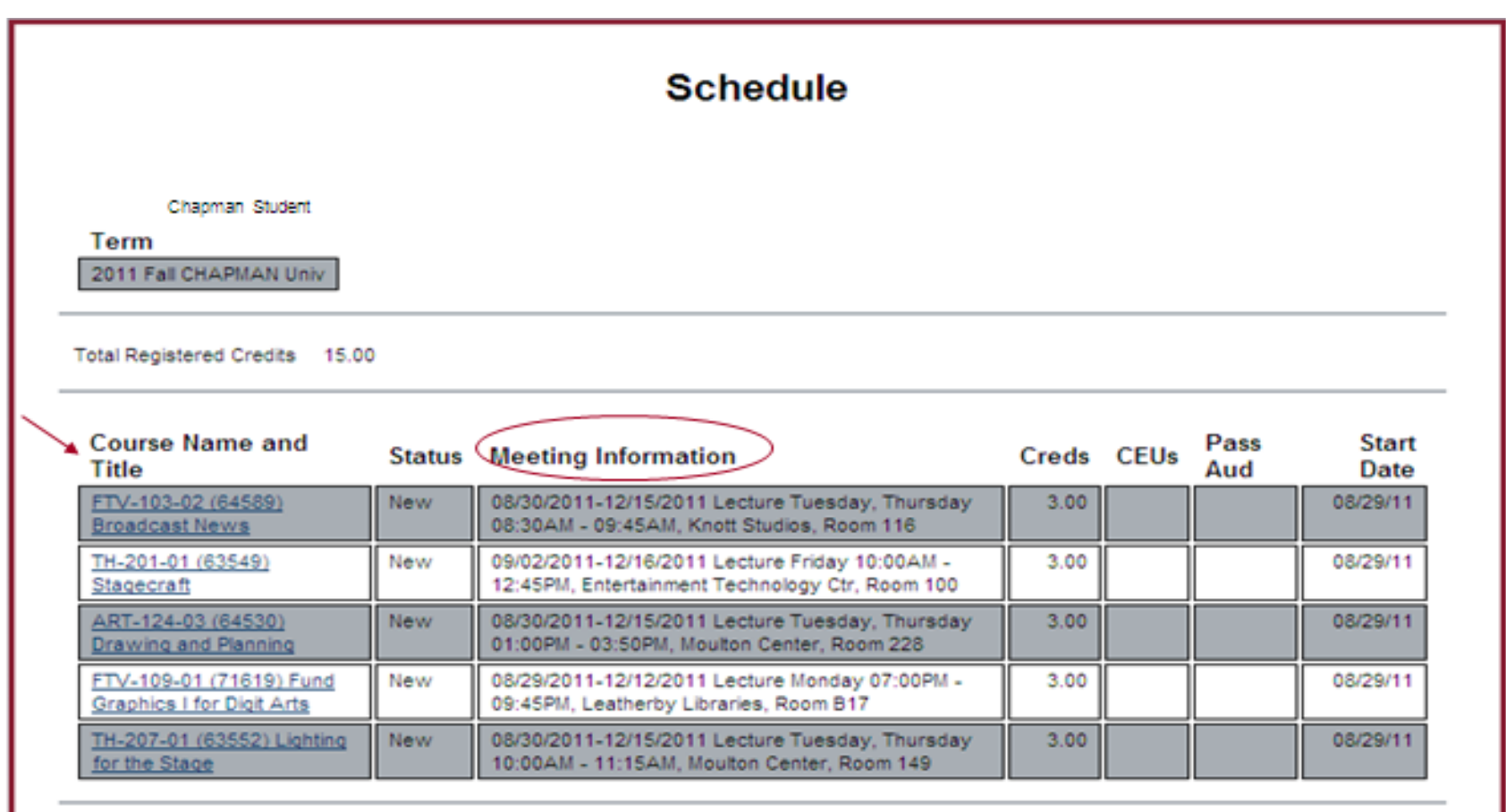

 $OK$ 

# Log Out

To ensure security, log out from Web Advisor and close the browser window when using publicly accessible computers

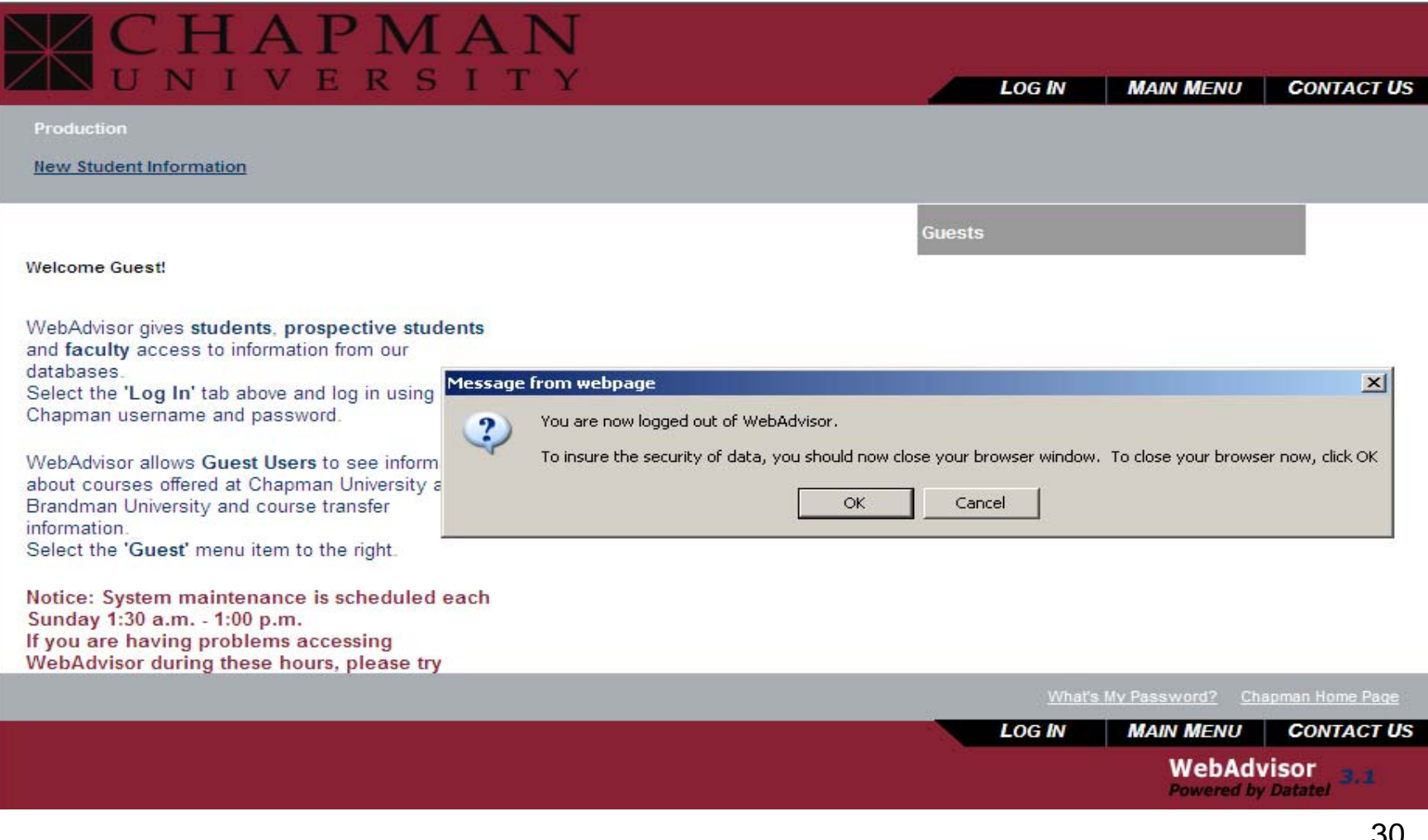

# www.chapman.edu/registrar

Contact the Registrar's Office for questions on registration

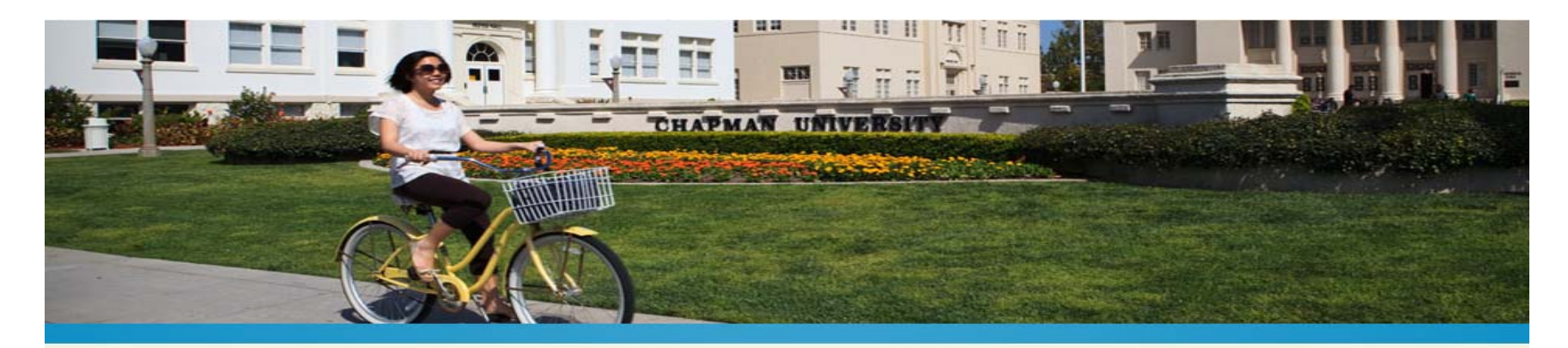

#### A | Students | Academic Resources | Registrar's Office

#### Office of the University Registrar

 $\overline{\mathbf{v}}$ Registrar Student Services

Registrar Faculty and Staff Services

Contact Us

### > Office of the University Registrar

The Office of the University Registrar provides information and training tools for students, faculty, and staff to facilitate student academic progress at Chapman University. Services include:

- Management of student academic records.
- Assessment and conferral of degrees.
- · Degree Audit services.
- Course registration.
- · Enrollment verification.
- Transfer course articulation.
- Fulfilling orders for official transcripts.
- . Providing information for students, faculty, and staff regarding their rights and responsibilities related to privacy ar access of educational records.
- Voter registration information.

#### **Office Hours**

Monday - Friday; 9:00 am - 5:00 pm

Chapman University is Closed on: